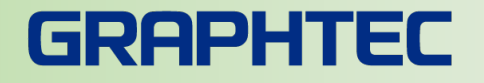

# **GLT400**と**株式会社たけびし製 デバイスエクスプローラ OPCサーバー**との **Modbus/TCPを利用した接続手順**

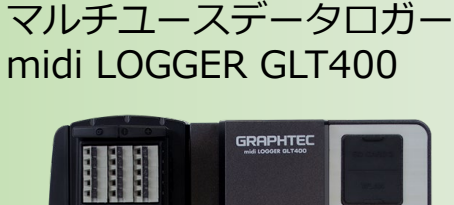

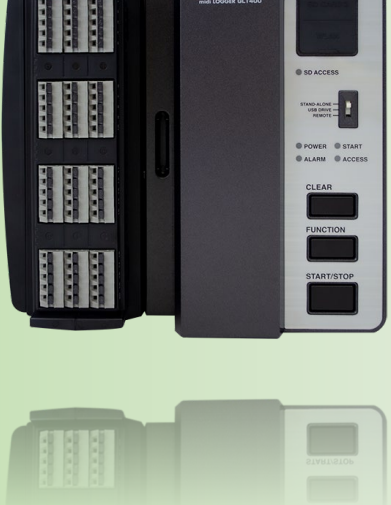

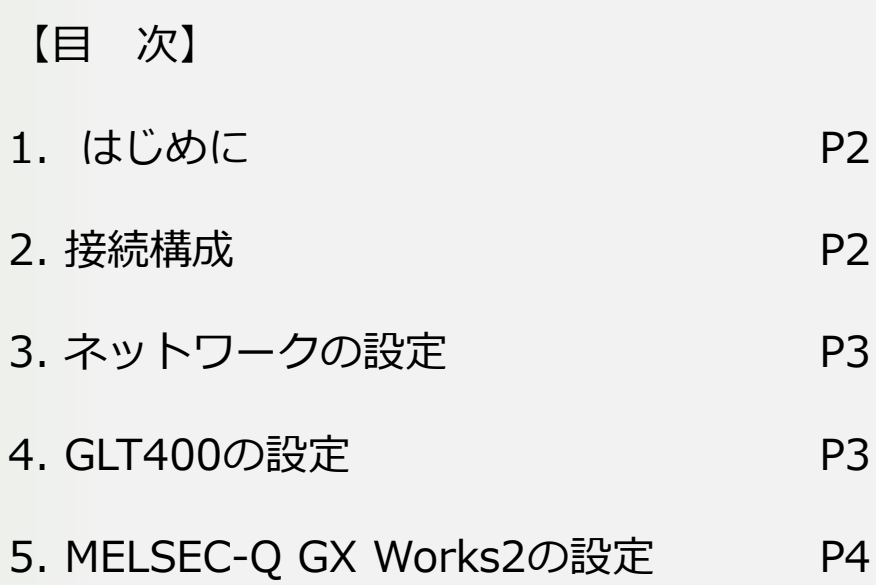

※Modbusは、Schneider Electric 社の登録商標です ※デバイスエクスプローラは株式会社たけびしの登録商標です。 ※その他、各サービスシステム名製品名は、各社各組織の商標または登録商標です。

# **1.はじめに**

midi LOGGER GLT400と株式会社たけびし社デバイスエクスプローラ OPCサー バー(DxpSERVER)をModbus/TCPで接続するための設定手順書になります。 DxpSERVERの詳細については取扱説明をご参照ください。

**2.接続構成**

Modbus/TCPプロトコルではイーサーネット接続にて通信を行います。 本書では、DxpSERVER バージョン6を例として使用します。

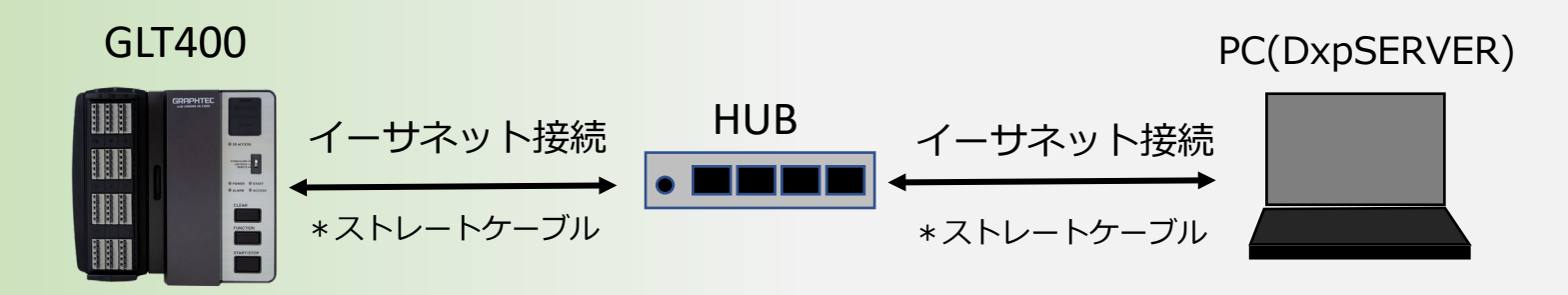

## **3.ネットワークの設定**

GLT400とDxpSERVERを同一のネットワークセグメントにしてください。 ご利用環境にあわせて最適な設定を行ってください。

例) PC: 192.168.4.17 GLT400: 192.168.4.219

# **4.GLT400のネットワーク設定**

GLT400SettingAppにてTCP/IPなどの設定を行ってください。

#### 標準付属ソフトウェア:GLT400SettingApp

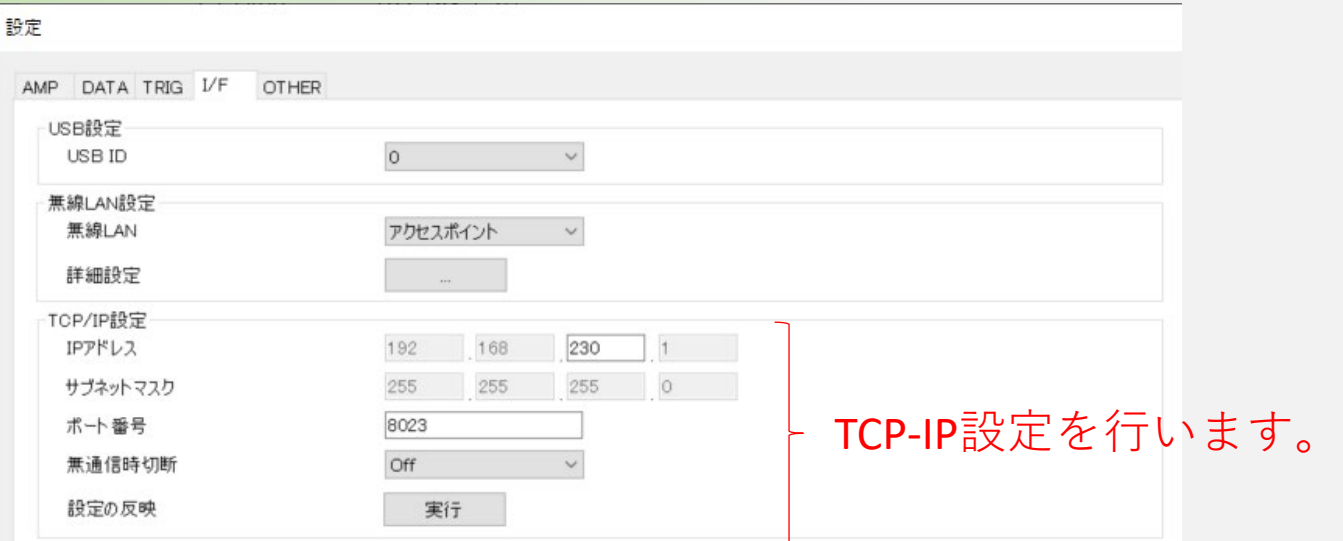

# **5.MELSEC-Q GX Works2の設定**

株式会社たけびし社製DxpSERVERの設定を行います。 株式会社たけびし社製DxpSERVERの説明書を参照し事前にPCにインストールしてください。

# ■5.1 DxpSERVERの起動およびプロジェクトの新規作成

DxpSERVERを起動し、プロジェクトを新規作成します。

o 無題 - DeviceXPlorer OPC Server オープンネットワーク→Modbusを選択しデバイス名を「GLT400」として 編集(E) 表示M プロジェクト(P) ツール ファイル(F) OKボタンを押します。ďЪ 新規作成 - デバイス ▼ ロ × スタートページ 有効なライセンス 新規作成(N) Ctrl+N Modbus Á Ethernet 言…インストールされているコンポーネント 面-PLC ドライバー 開<lo  $Ctrl + O$ **Modbus Ethernet** 画 タッチパネル ドライバー Modbus シリアル 面-ONO/ロボット ドライバー 閉じるに 壷 計測器 ドライバー Modbus/TCPサーバー Modbus/TCP 南-Modbus ドライバー 上書き保存(S)  $Ctrl + S$ 面 オープンネットワーク 概要 Ether Net/IP 画・ソフトウェア ドライバー **EIP** EtherNet/IP 名前を付けて保存(A) Modbus機器とEthernet指 面·RFID/BOR ドライバー 対応シリーズ インポートm... **BACnet** Ethernet • Modbus機器全般 エクスポート(E)... コミュニケーションプロトコ IEC60870-5-104 クライアント IEC60870-5-104用Ethernet  $\bullet$  Modbus/TCP DNP3 マスター DNP3用Ethernet 1 D:\Users\...\GLT400.dxp **SPC** OPC DA **OPC** OPC DAクライアント 終了00 ■ ライセンスマネージャー **GPC** OPC UAクライアント **SPC** OPC UA 無題 プロジェクト名(P) プロジェクトを 場所(L) D:¥Users¥RDCHEESE¥Documents¥TAKEBISHI¥DeviceXPlorer OPC Server 6¥Project 参照(B). デバイス名(D) GLT400 ポート名(巴) GLT400Port1 OK.

# ■5.2 ポート情報の設定

#### ポート情報設定画面にて、ご使用のPCの通信アダプタを選択します。 機器アドレスにGLT400のIPアドレス(例:192.168.4.219)を入力し、次へボタンを押します。

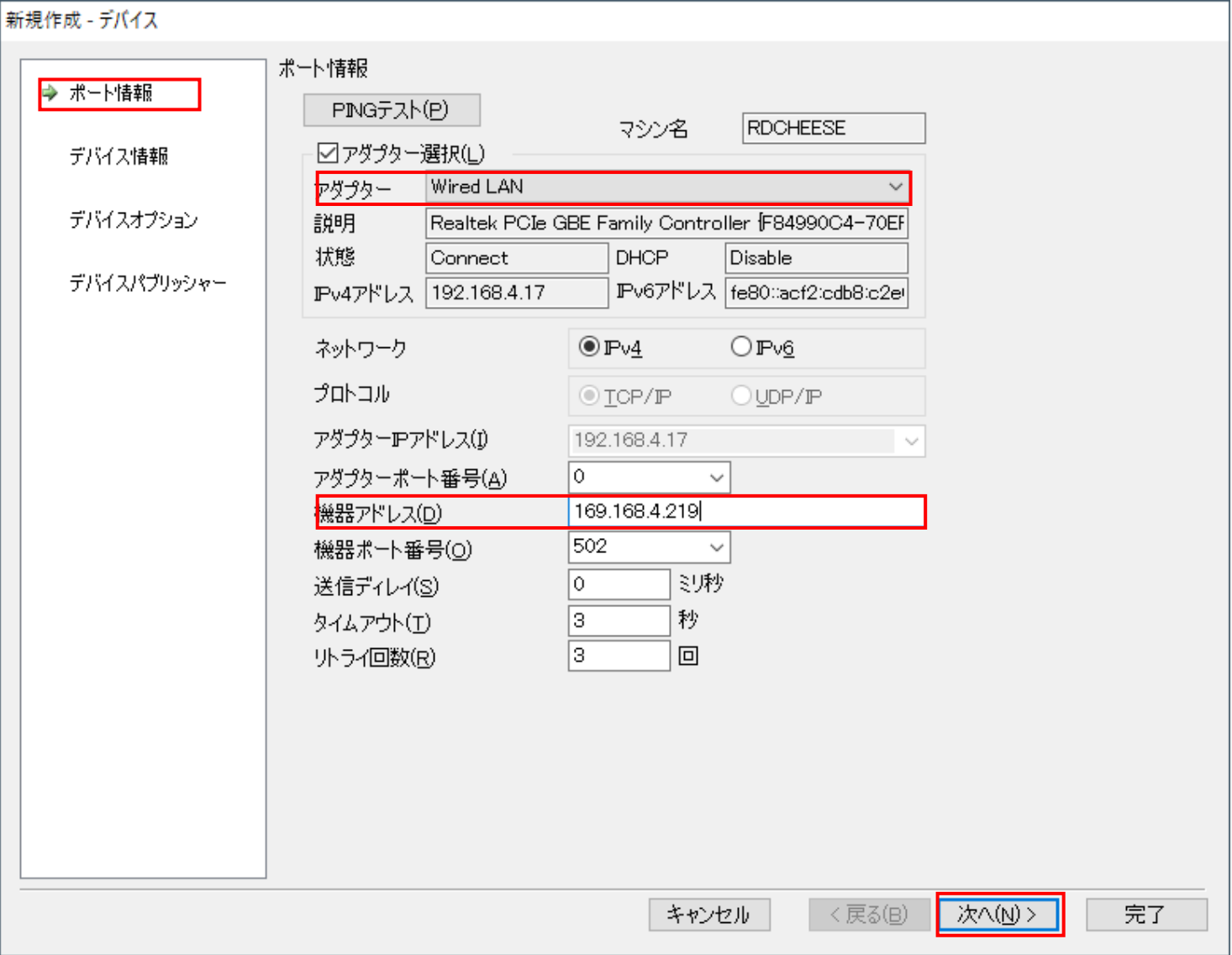

# ■5.3 デバイス情報の設定

### デバイス情報設定にて、ユニットIDを1に設定し次へボタンを押します。

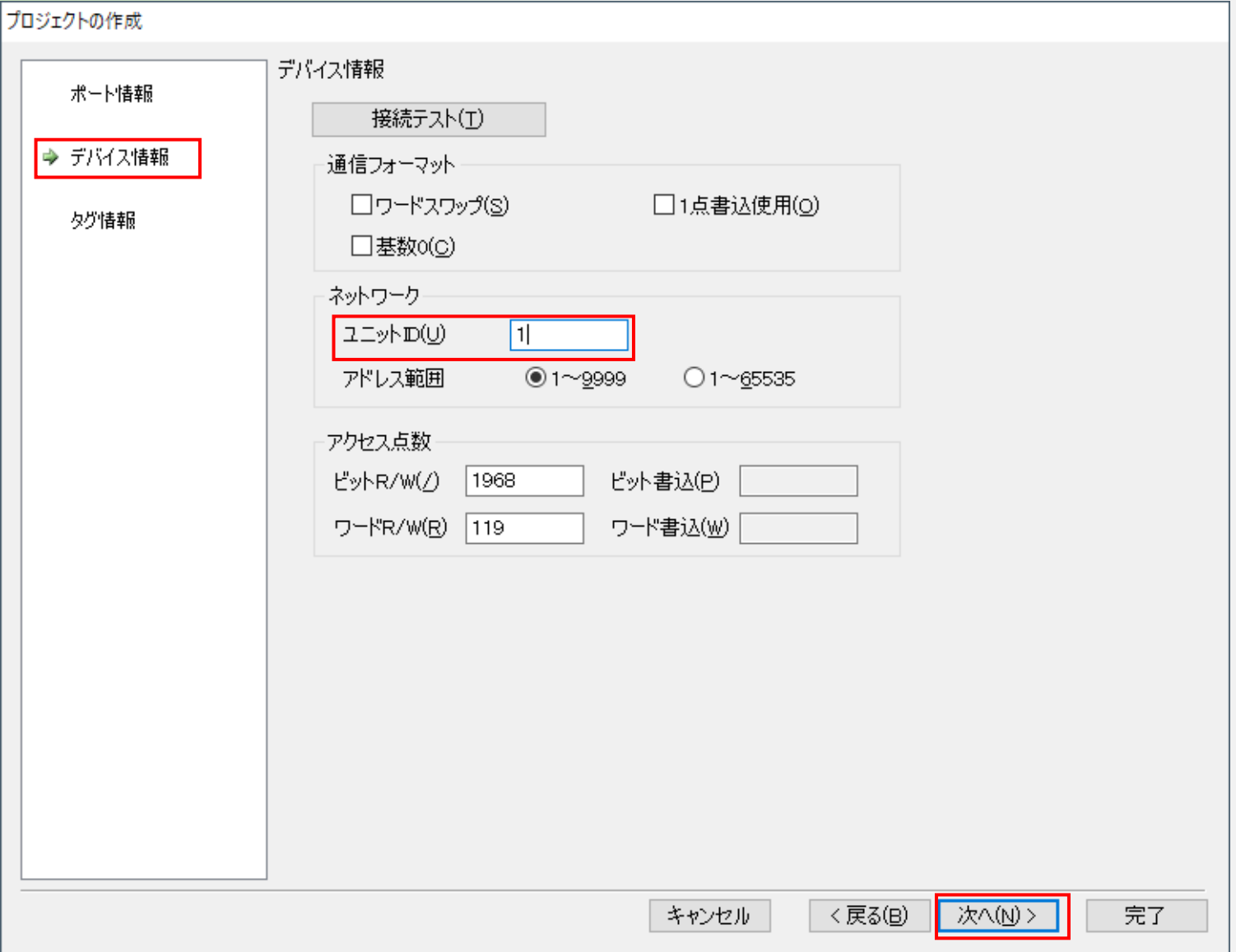

# ■5.4 タグ情報の設定

タグ情報を以下のように設定します。以下の例ではGLT400のCH1のアナログデータを受信する設定です。 CHを変更する場合はデバイス番号を変更してください。完了ボタンを押して画面を閉じます。

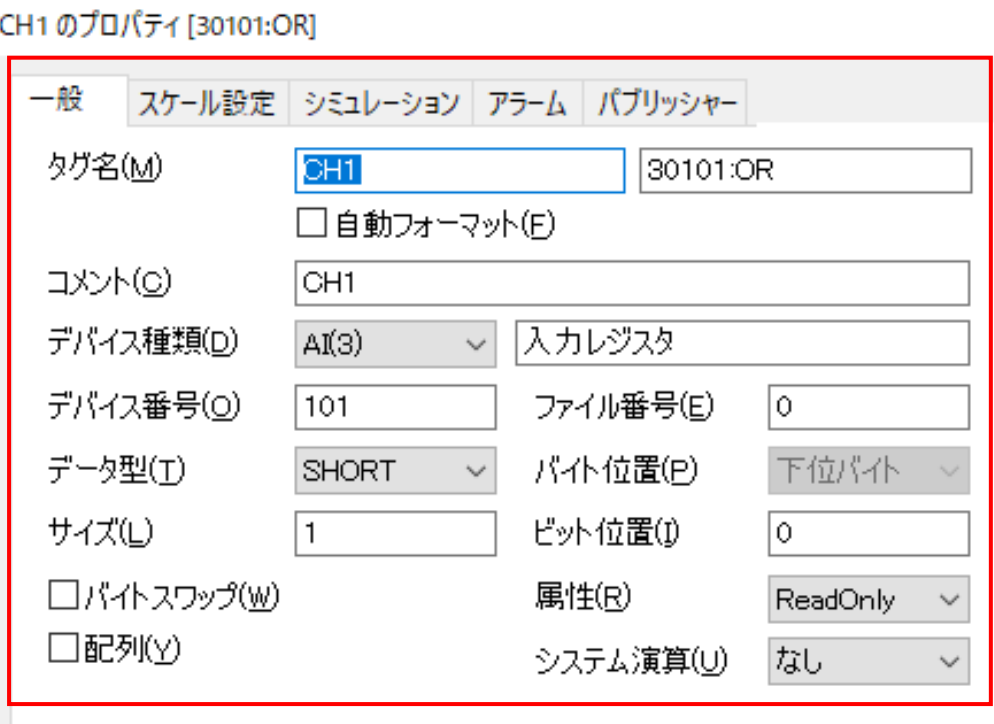

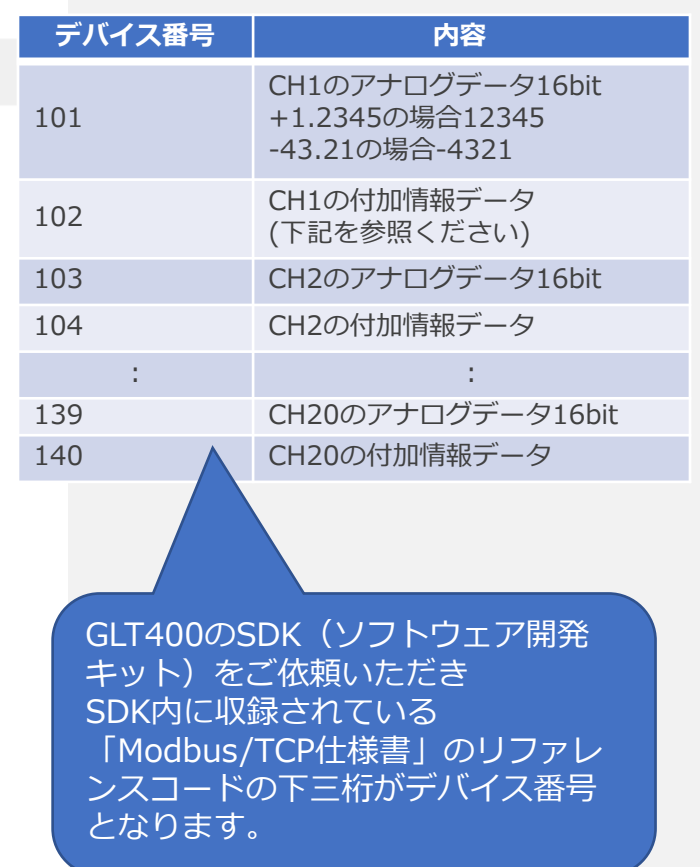

新規(N)

 $\leq$ 

保存(y)

 $\geq$ 

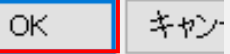

## ■5.6 デバイスモニターの実行

デバイスモニターを実行してGLT400からCH1のアナログデータを取得し画面に表示します。

デバイスモニターボタンを押すとデバイスモニターが開始します。 デバイスモニターを停止する際は再度デバイスモニターボタンを押してください。

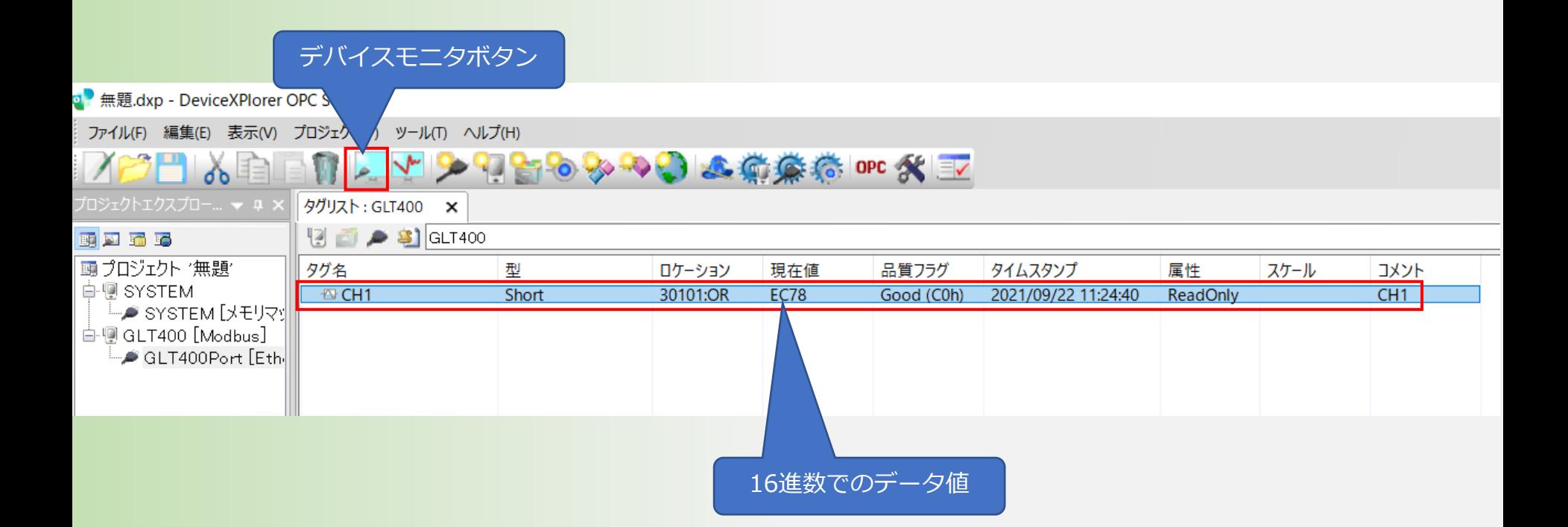

## ■5.6 モニター数値の変換

### 測定値を16進数から10進数に切り替えます。

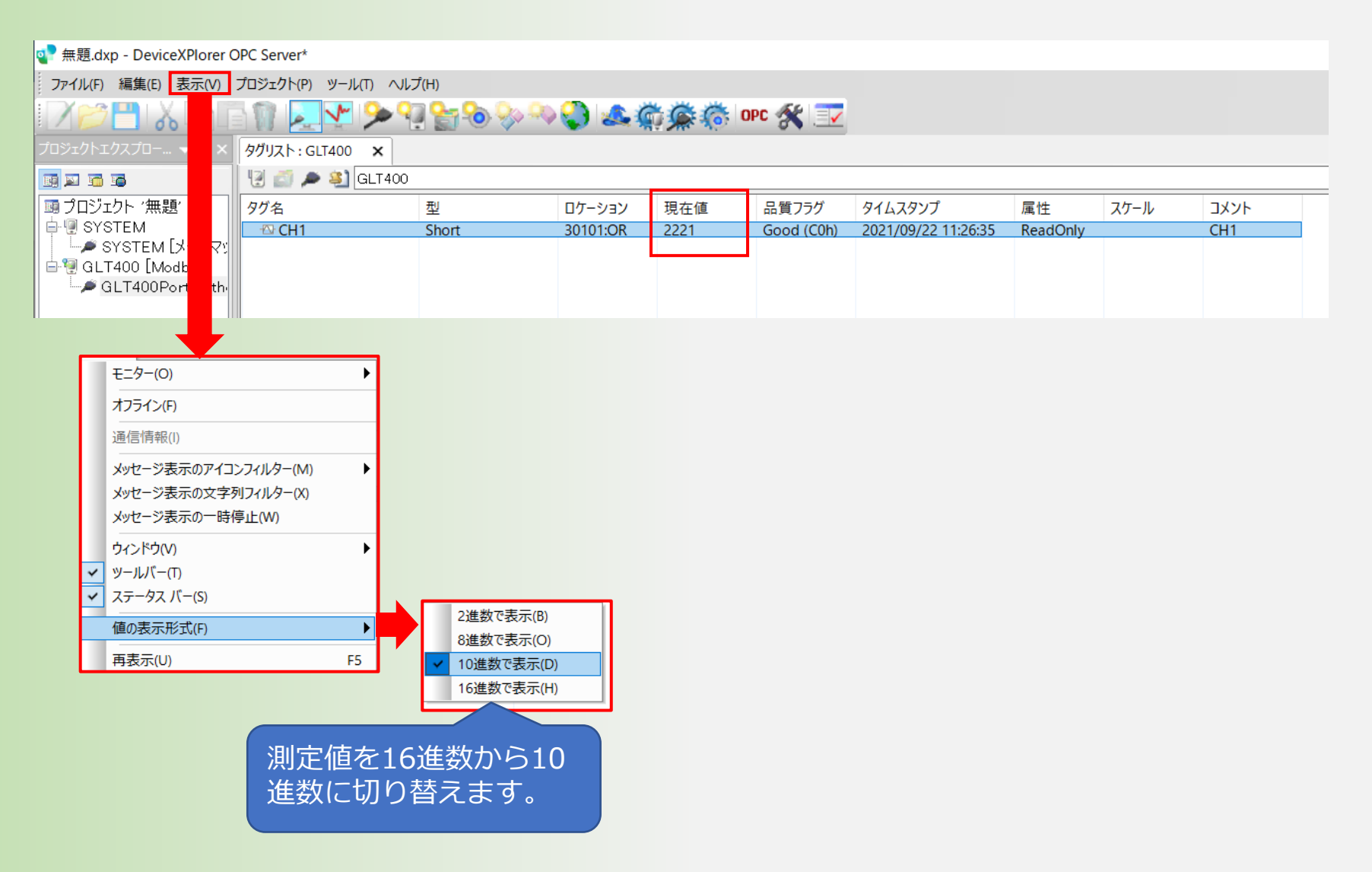

## ■5.6 モニター数値の変換

取得できる現在値は小数点・単位を含まない値のため、本ソフトウェアのスケーリング設定で値の変換を 行ってください。詳細は別途、GLT400のSDK(ソフトウェア開発キット)をご依頼いただき SDK内に収録されている「Modbus/TCP仕様書」を参照ください。

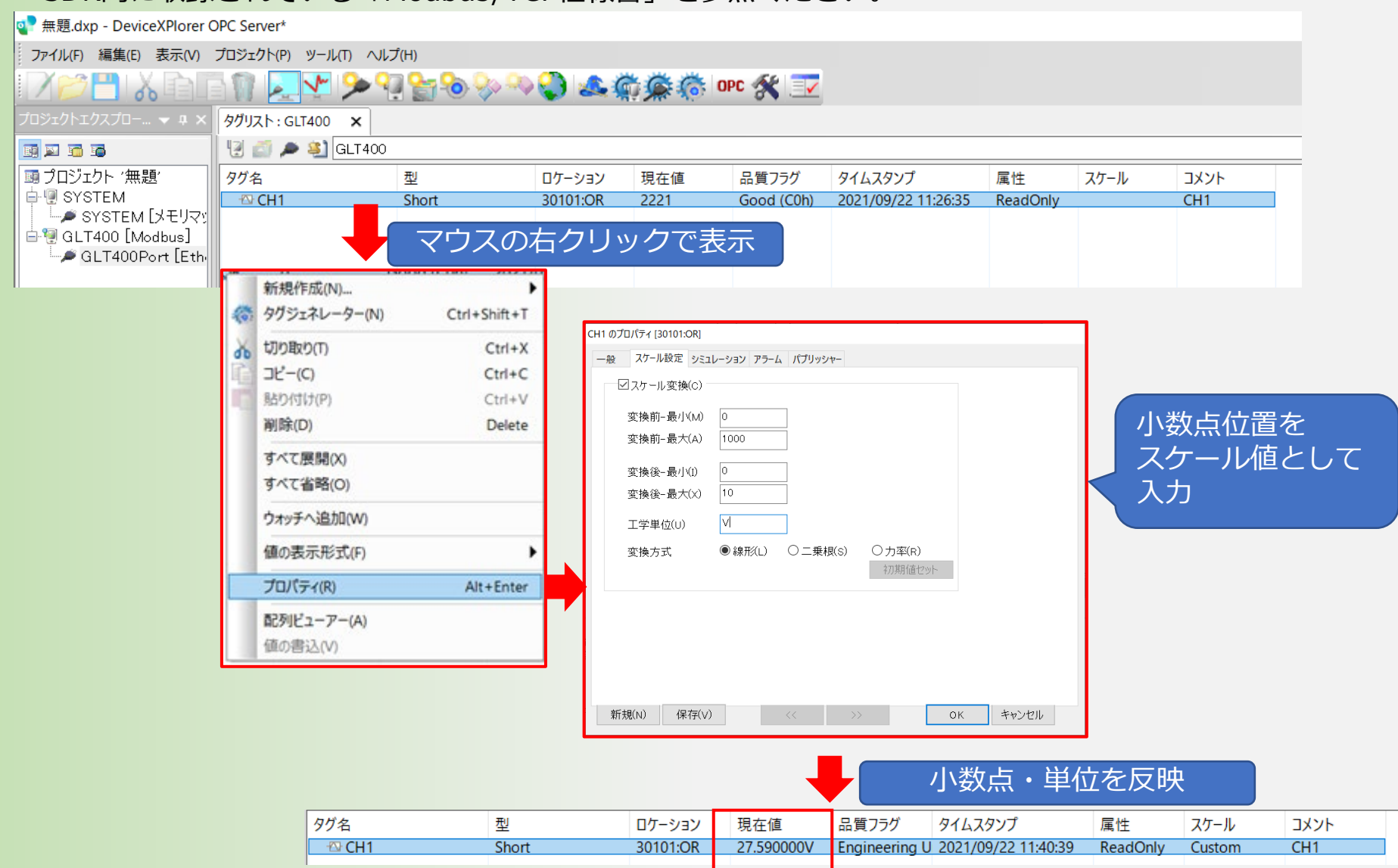

### **【付加情報データ】**

付加情報には、小数点情報、エラー情報、アラーム情報などが含まれています。

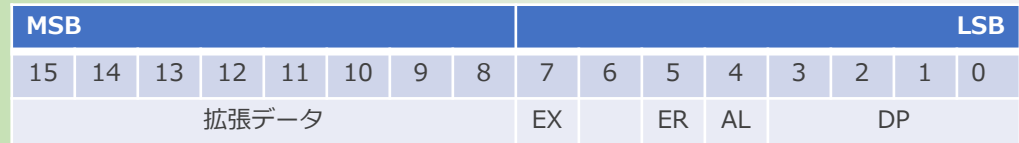

### **【DP(小数点位置)】**

データ値を以下の小数点値に該当する割数で除算します。

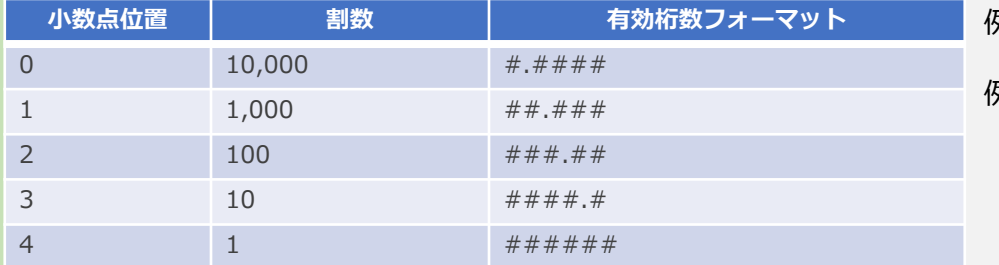

- 例) データ値が4660(1234 H)で、DP(小数点位置)が0の場合  $4660 / 10000 = 0.466$
- 例) データ値が-3614(f1e2 H)で、DP(小数点位置)が2の場合  $-3614 / 100 = -36.14$

**※DP以外のパラメータについては、弊社ホームページよりGLT400のSDK(ソフトウェア開発キット)をお申込みいただき、 SDK内のModbus/TCP仕様書を参照ください。**

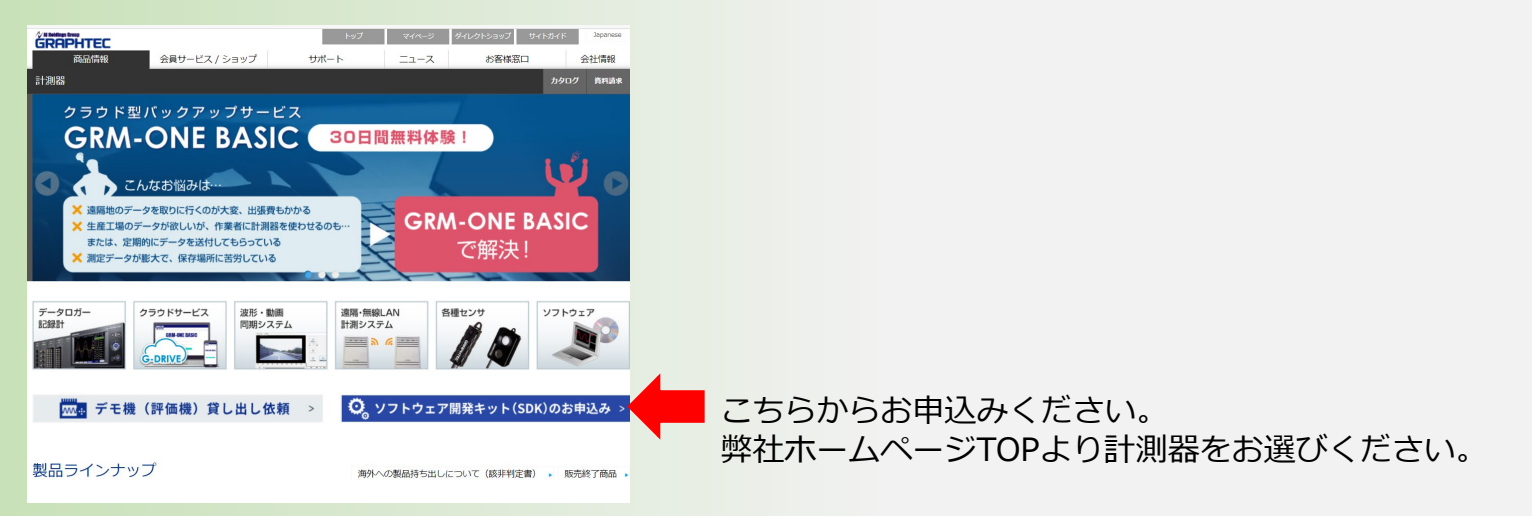